## Creative Software Design

# **Creative Software Design<br>
1 - Lab1 - Environment Setting**

Yoonsang Lee Fall 2021

## Introduction

- TA: 이정민
	- j0064423@hanyang.ac.kr
- Undergraduate Mentor: 양수빈

# Q&A Policy

- Basically, ask questions in "Chat" (To: Everyone) of a Zoom sessions.
	- In this case, you must ask questions in English and TA or mentor will give answers in English as well.
- Basically, ask questions in "Chat" (To: Everyone)<br>of a Zoom sessions.<br>– In this case, you must ask questions in English and TA<br>or mentor will give answers in English as well.<br>• Or you can ask questions in personal chat w basicariy, ask questions in Char<br>of a Zoom sessions.<br>– In this case, you must ask questi<br>or mentor will give answers in En<br>Or you can ask questions in per<br>or mentor.<br>– In this case, you can use Korean.
	-

# Topic Covered

• Install Ubuntu

• How to use Terminal

• Vim Basic Usage

# Today's Lab

• Many of today's slides overlap with the contents of last semester's Introduction to Software Design (소 프트웨어입문설계) lab slides, so TA will proceed quickly.

• If you are unfamiliar with the today's topics, ask the TA a question so that you can understand it.

# Development Environment

- (If you're using OS other than Ubuntu) Use virtual machine: http://www.virtualbox.org/ machine: <u>http://www.virtualbox.org/</u><br>• Ubuntu: Ubuntu 20.04 is recommended<br>- http://releases.ubuntu.com/20.04<br>• Editor: Vim is recommended.
- Ubuntu: Ubuntu 20.04 is recommended.
	- http://releases.ubuntu.com/20.04

## Install Ubuntu

# Install Ubuntu in Virtual Box

• If you're using a computer with Ubuntu installed, you can use it as is.

• Following slides assume you're using other OSs.

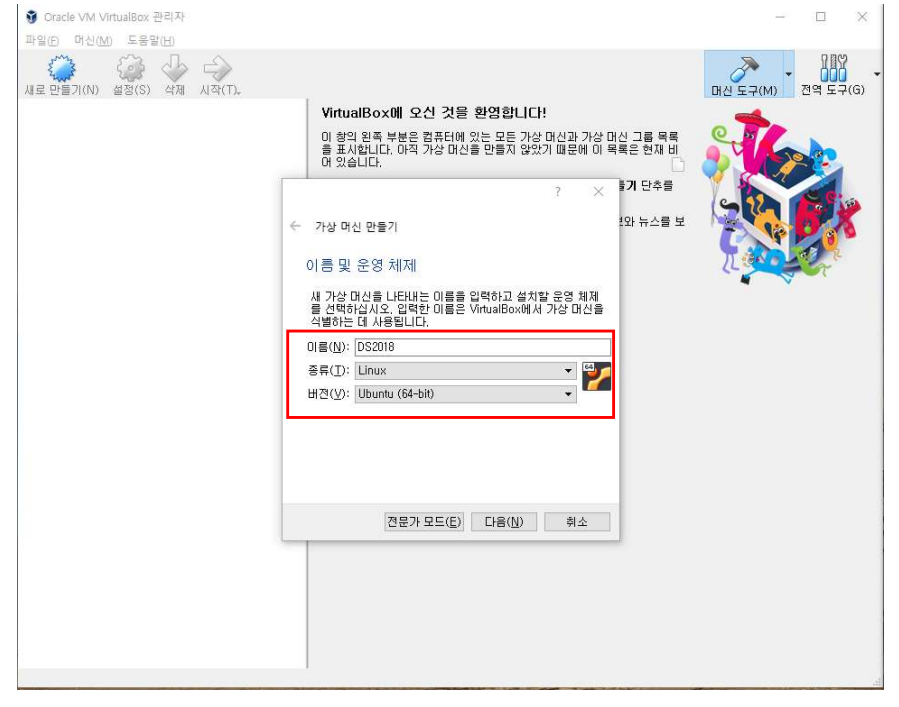

- errated and the set of the set of the set of the set of the set of the set of the set of the set of the set of the set of the set of the set of the set of the set of the set of the set of the set of the set of the set of t • Type : Linux • Name : (any name you want)<br>• Type : Linux<br>• Version : Ubuntu (64-bit)
- 
- 

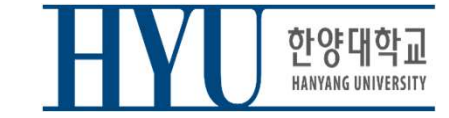

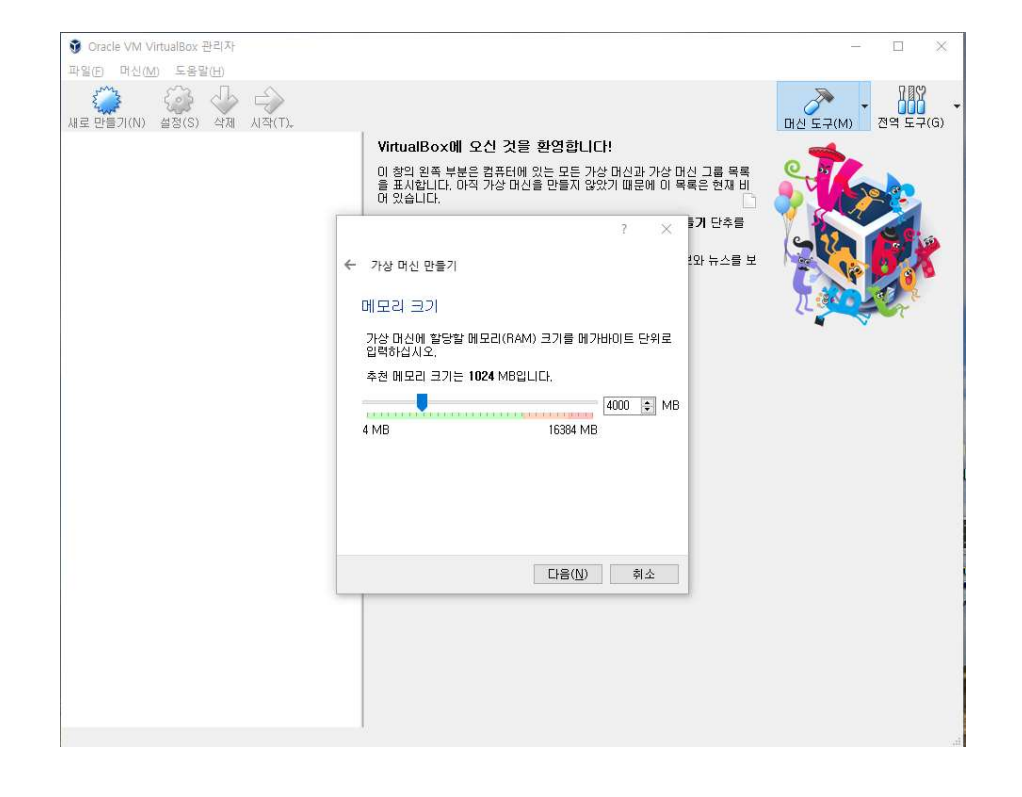

erichted and the state of the state of the state of the Memory size : (any size)  $\cdot$  Memory size : (any size)  $\cdot$ 

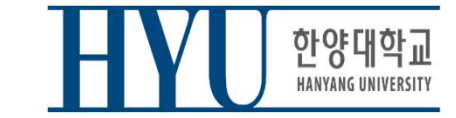

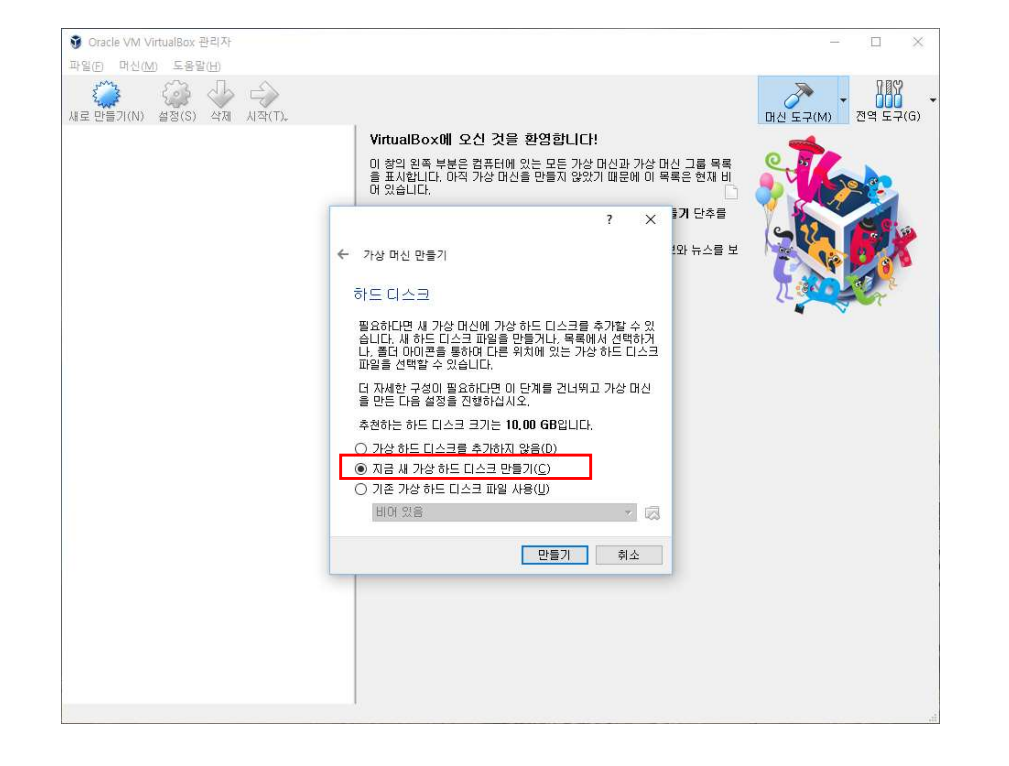

• Create a virtual hard disk

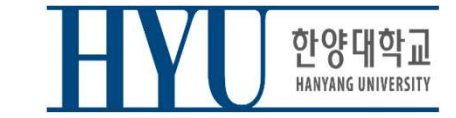

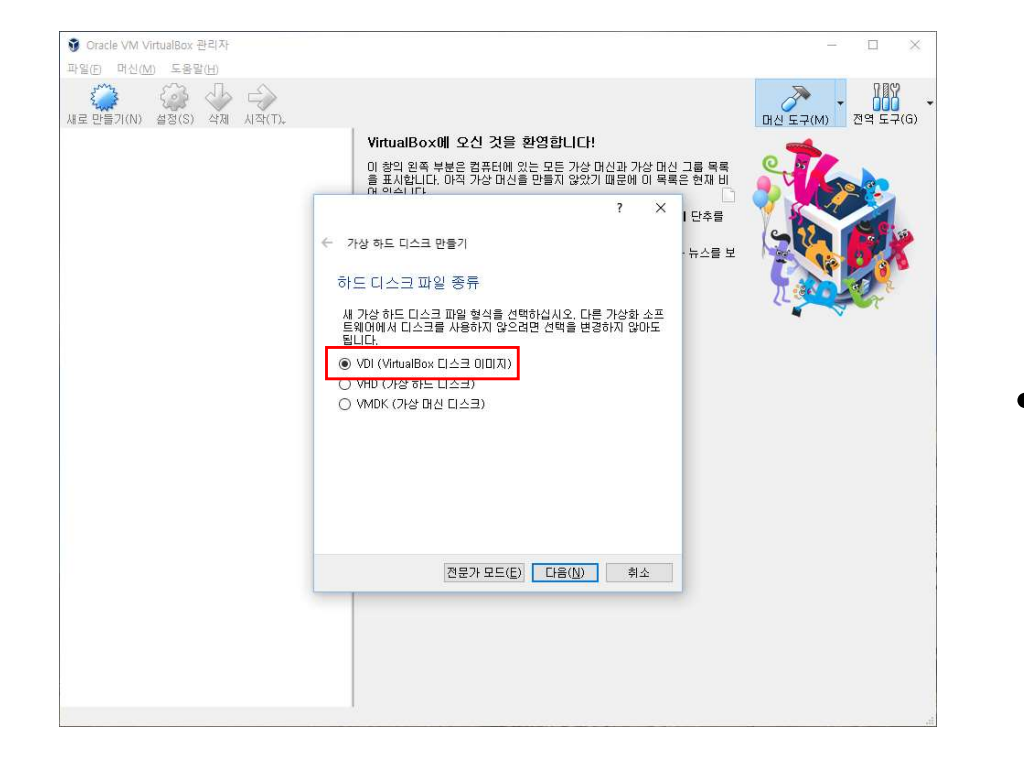

• VDI

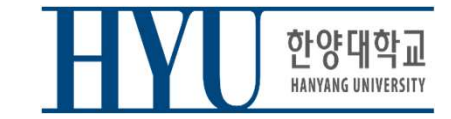

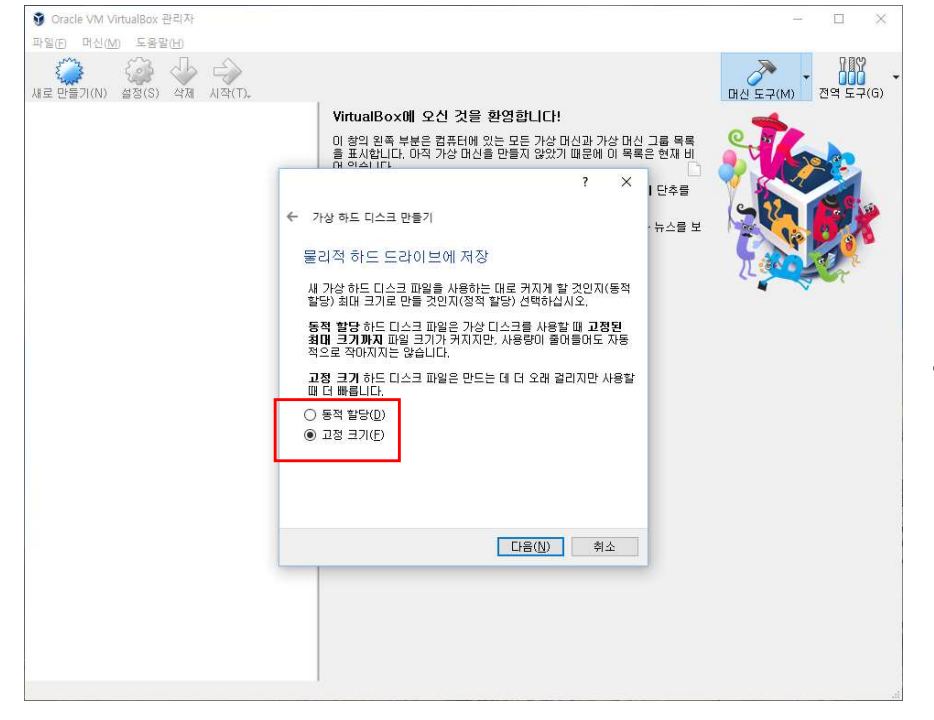

• Recommendation: Fixed size

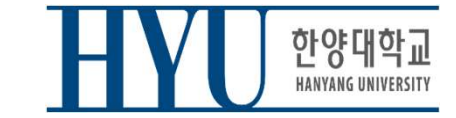

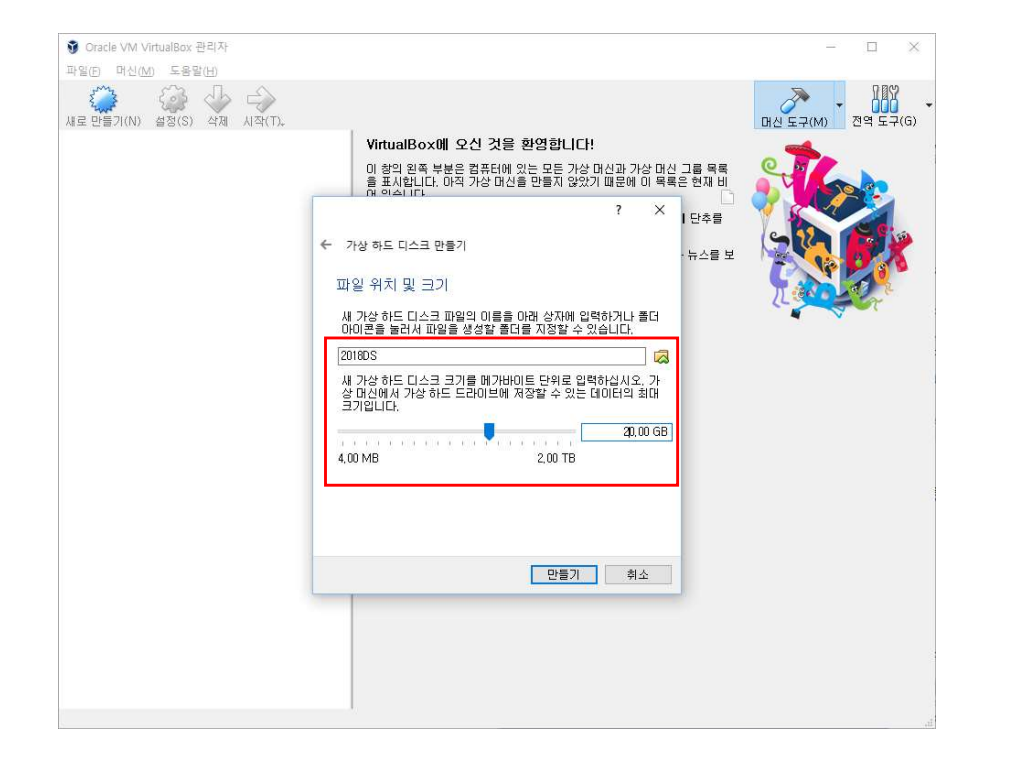

- Virtual disk file location & size:
- any location you want
- any size you want (e.g. 20GB)

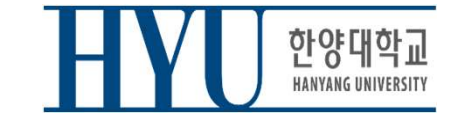

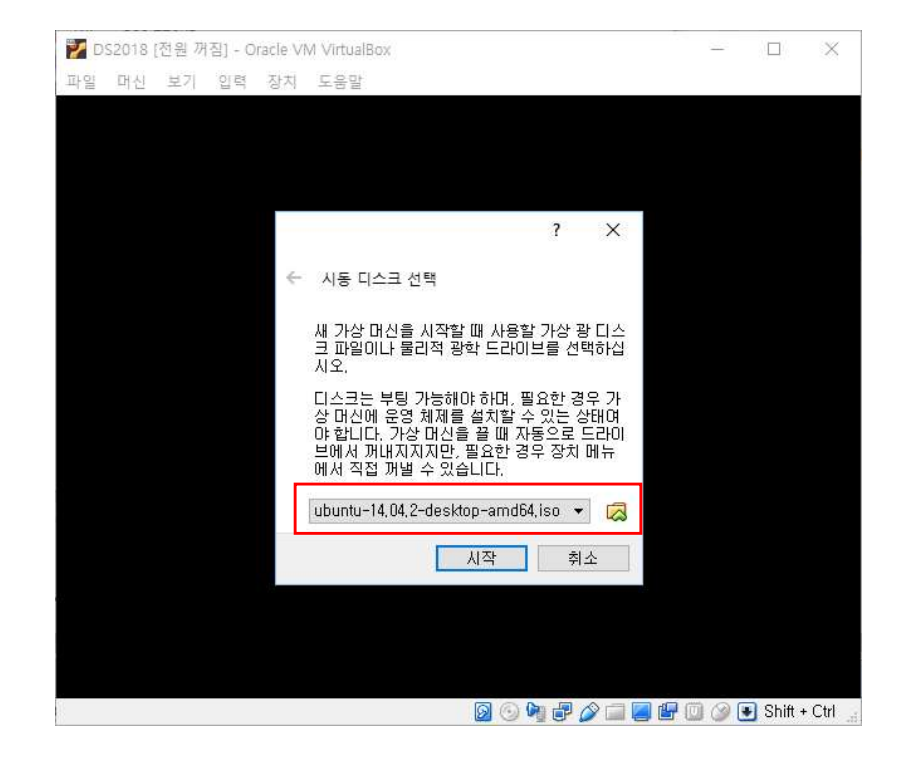

• Choose the downloaded U<br>Ubuntu .iso file as a boot disk<br>Ubuntu .iso file as a boot disk

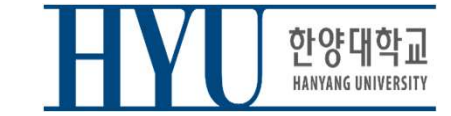

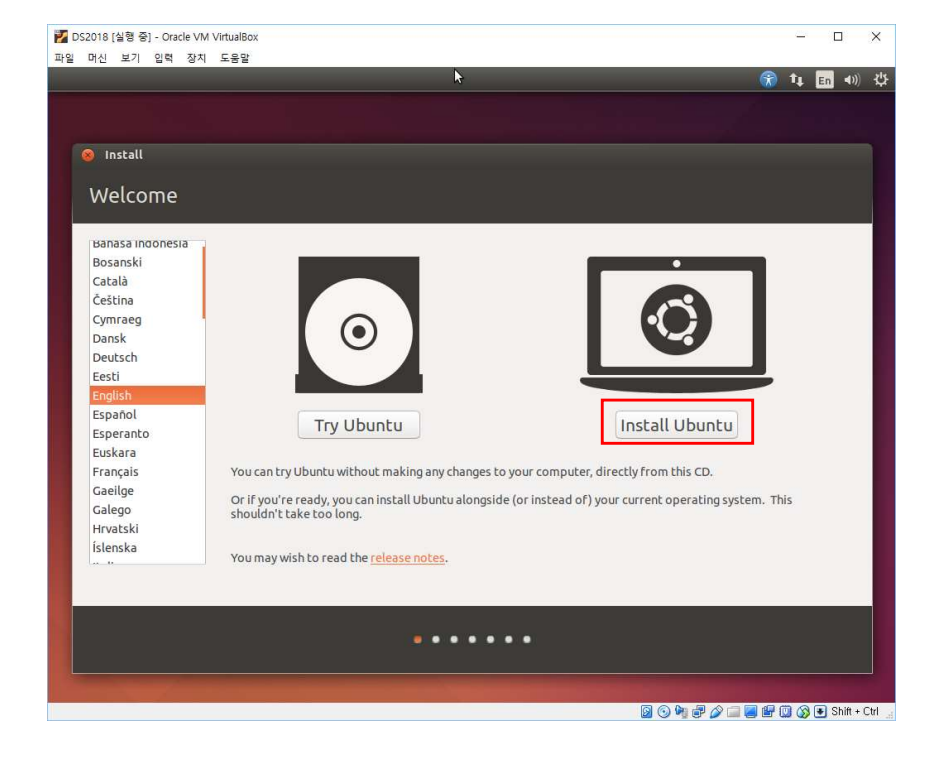

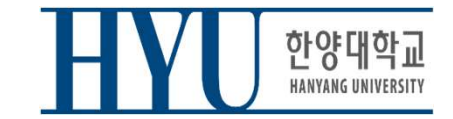

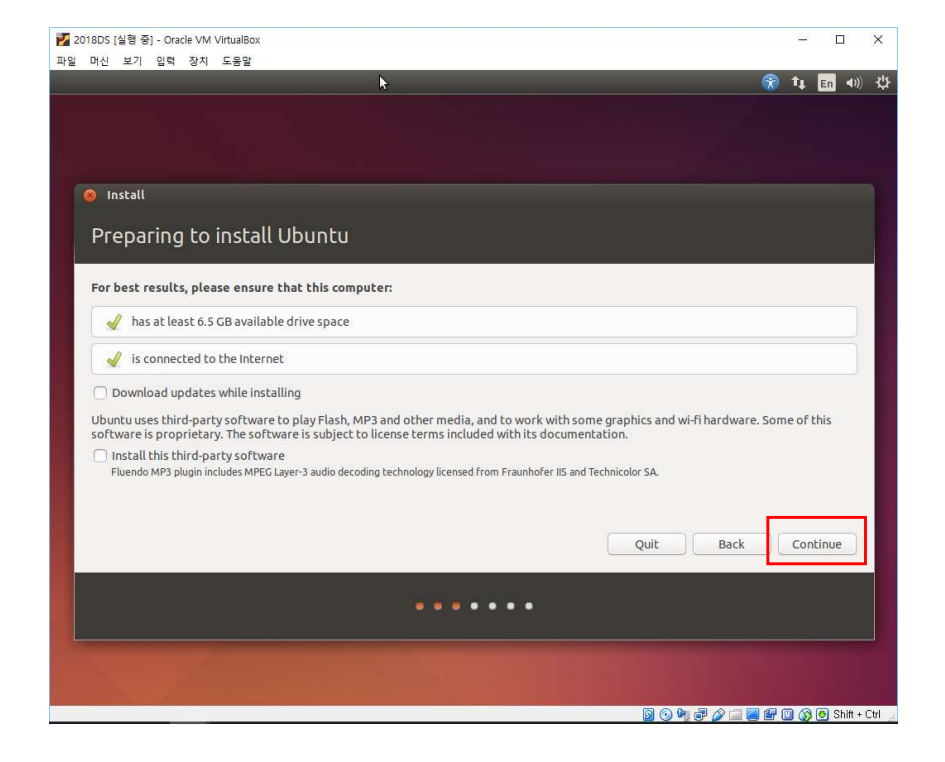

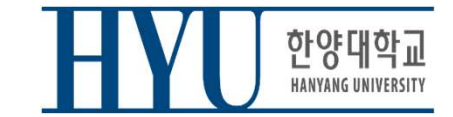

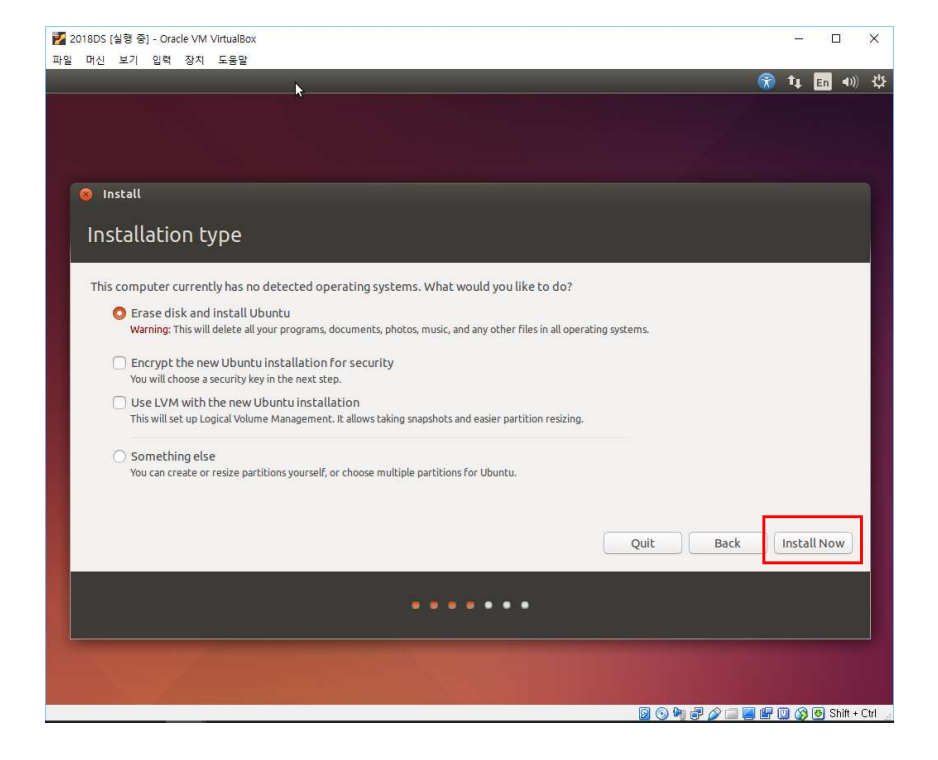

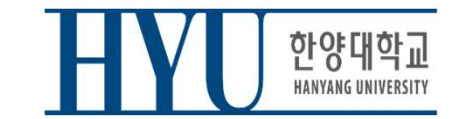

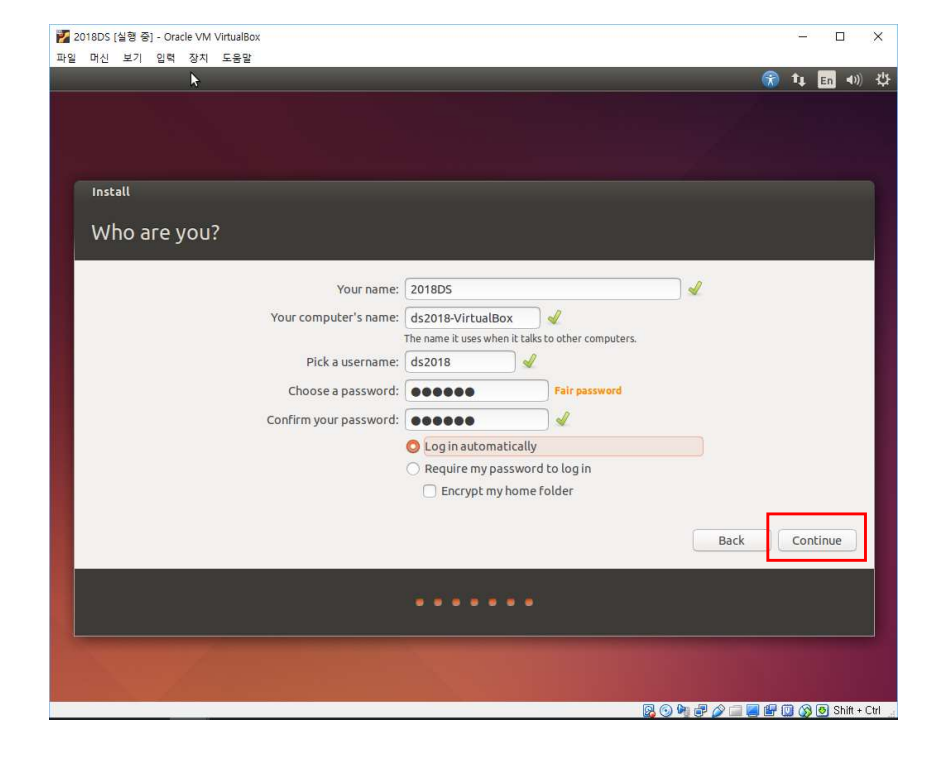

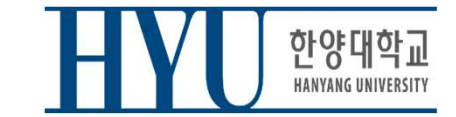

# Launch a Terminal

- Click Dash button (Start button)
- Type "terminal" and click Terminal
- or use Shortcut:  $CTRL + ALT + T$

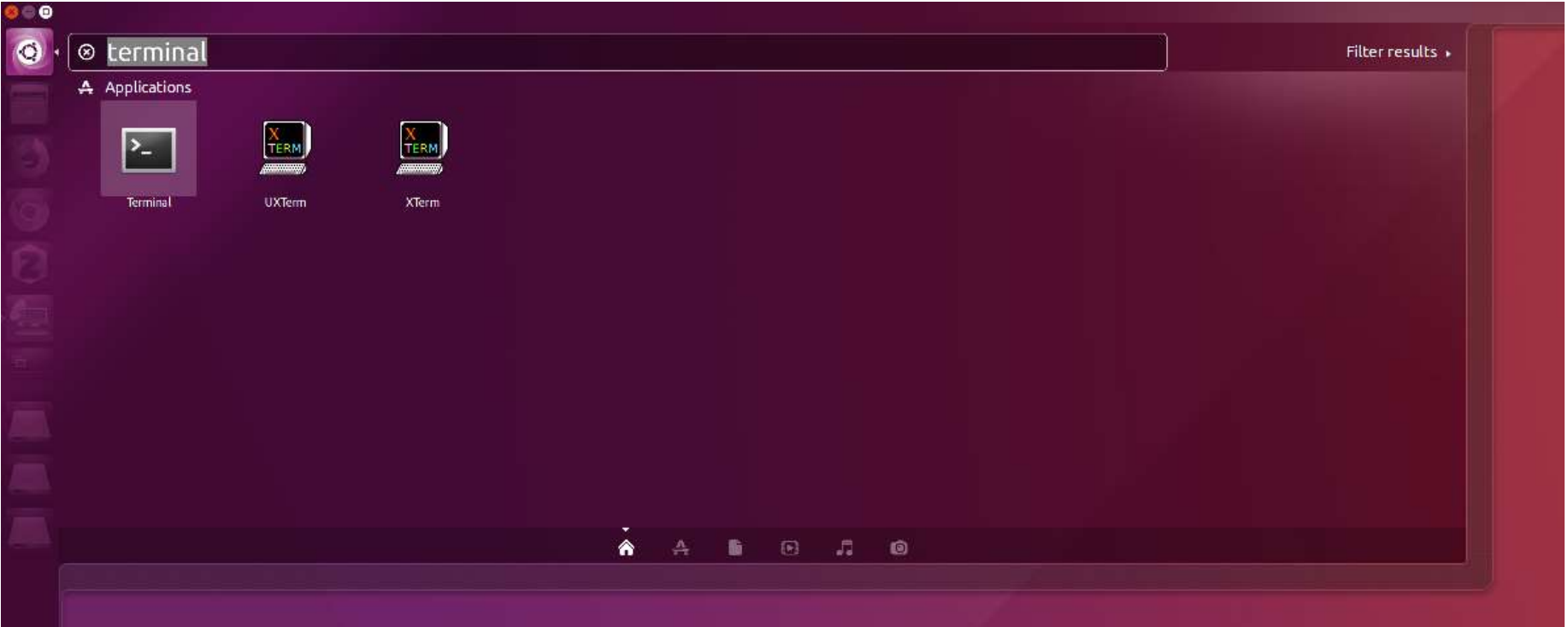

• Retrieve file on current directory

**OW to use Terminal**<br>
Retrieve file on current directory<br>
(Shell – home directory)<br> **\$** 1s \$ ls

• Current Location

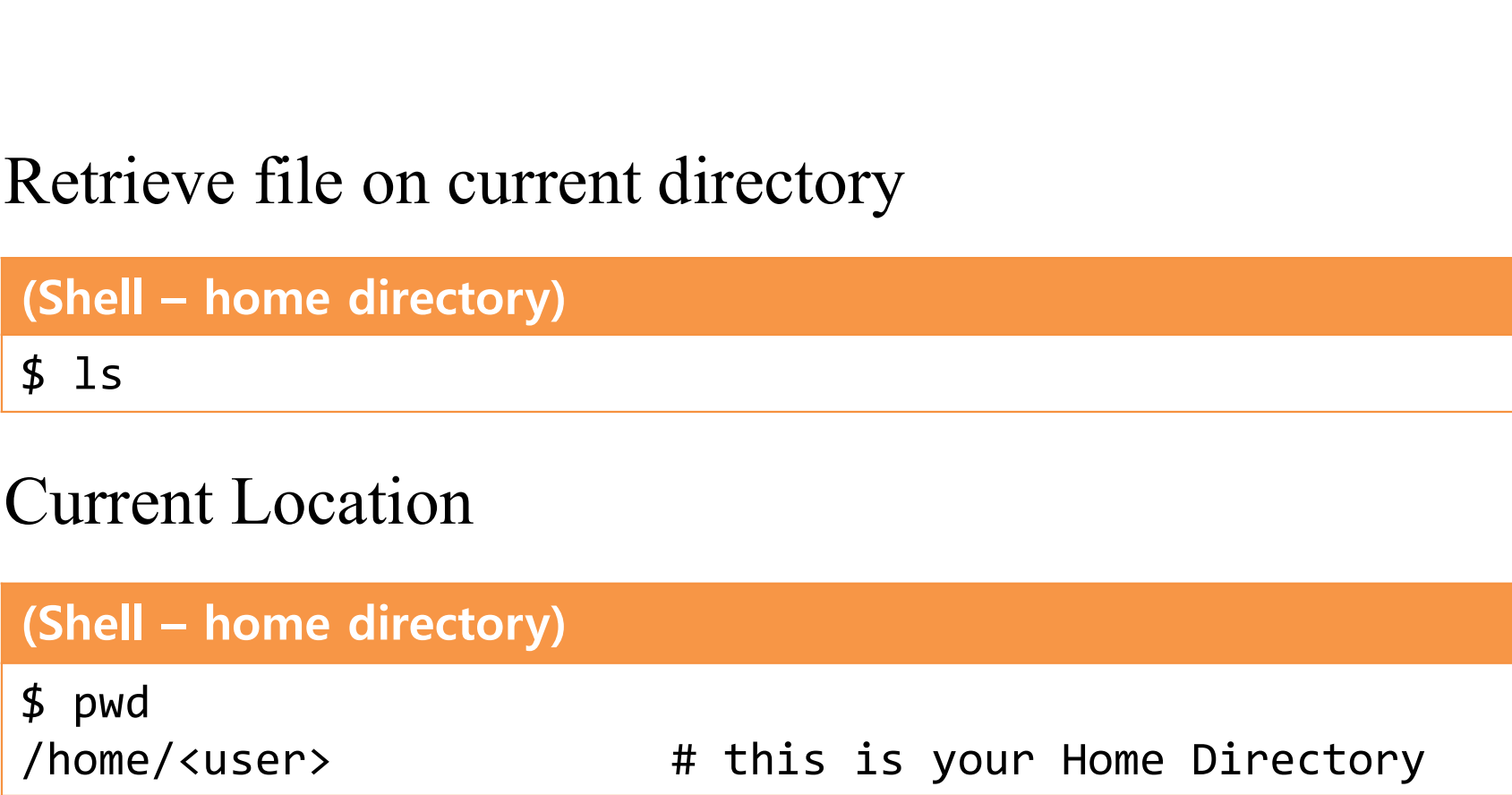

## How to use Terminal **Solution Solution Search Control Control Control Control Control Control Control Control Control Control Control Control Control Control Control Control Control Control Control Control Control Control Control Control Cont Solution Corrent directory : .**<br>
— Normal directory : . <dir-name><br>
— Current directory : .<br>
— Racent directory : . .<br>
— Root directory : /<br>
— Home directory : . ~<br>
Path type

- Directory type
	-
	-
	-
	-
	-
- Path type
	- Absolute address : /<dir1>/<dir2> ..
	- Relative address: : <dir1>/<dir2>

• Make directory

## (Shell) **Solution Corresponding CONTA Make directory**<br> **Solution Contain Contains Change (current working) directory**

• Change (current working) directory

## (Shell)

\$ cd <destination directory>

• Remove file, directory

(Shell)

\$ rm <file-name>

## (Shell)

\$ rm -rf <dir-name>

• Move source(s) to destination directory.

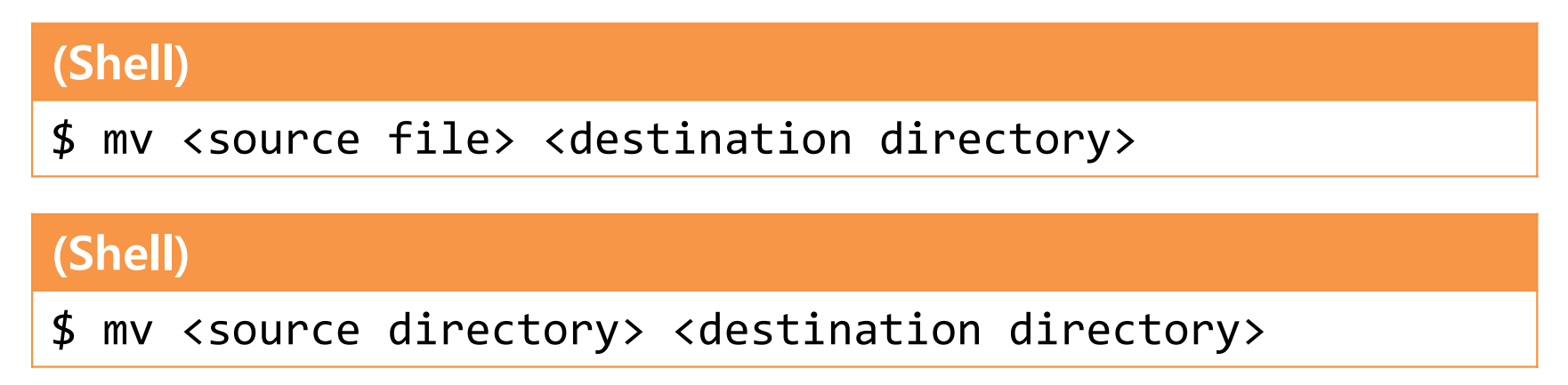

• Rename SOURCE to DEST

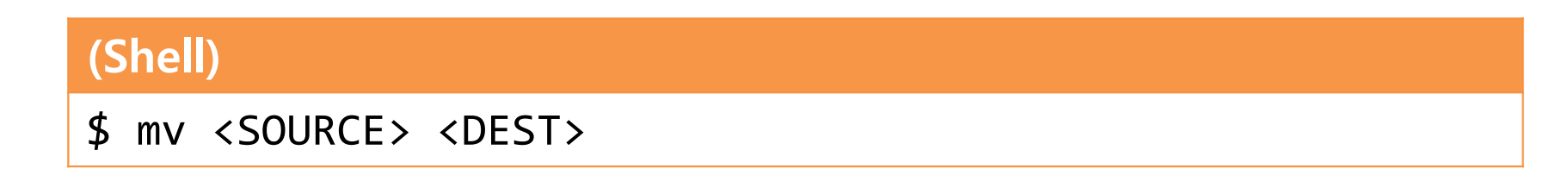

• Copy

## (Shell)

\$ cp <source file> <destination directory>

## (Shell)

\$ cp <source file> <destination file>

## (Shell)

\$ cp –r <source directory> <destination directory>

## **Other Commands**

- "cat {file\_name}" : Print file contents
- "vi {file\_name}" : Edit the file with vi editor (if the file does not exist, create it)
- (except) Commands<br>
 "cat {file\_name}" : Print file contents<br>
 "vi {file\_name}" : Edit the file with vi editor (if the file does not exist,<br>
create it)<br>
 "gedit {file\_name}" : Edit the file with gedit editor (if the fil exist, create it)

## Examples

## ls

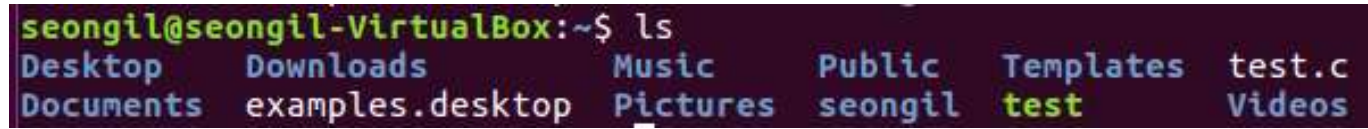

## • cat

```
seongil@seongil-VirtualBox:~$ cat test.c
#include<stdio.h>
int main (void)
```

```
printf("Apple\n");
return 0;
```
## • vi test.c, vi test.py

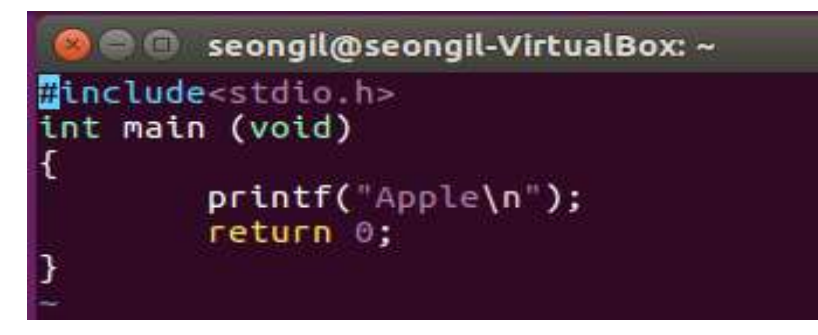

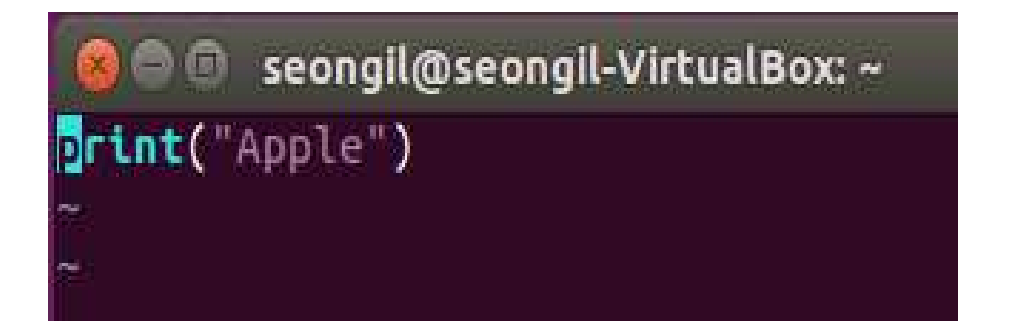

## Vim Basic Usage

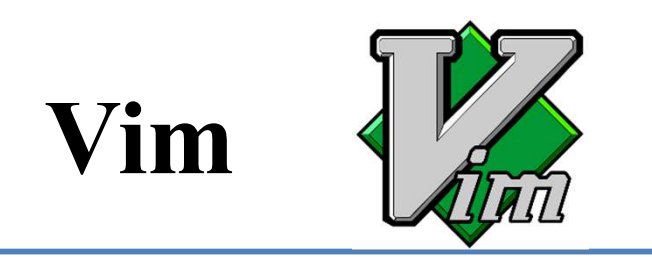

- Vi IMproved
- An editor with many improvements to the existing Vi editor (first released in 1991 by Bram Moolenaar)
	- Vi is created in 1976 by Bill Joy, a key developer of BSD
	- Vim is used much more now.
- Vim is a default editor in most Linux systems.
	- Knowing how to use Vim is a great way to work on Linux.
- Three modes in Vim:
	- Normal mode
	- Insert mode
	- Command-line mode

# Normal Mode

- Vim starts in Normal mode.
- Copy, paste, delete, search and other functions are available through shortcut keys.
- In this mode, vim is waiting for your command shortcut.

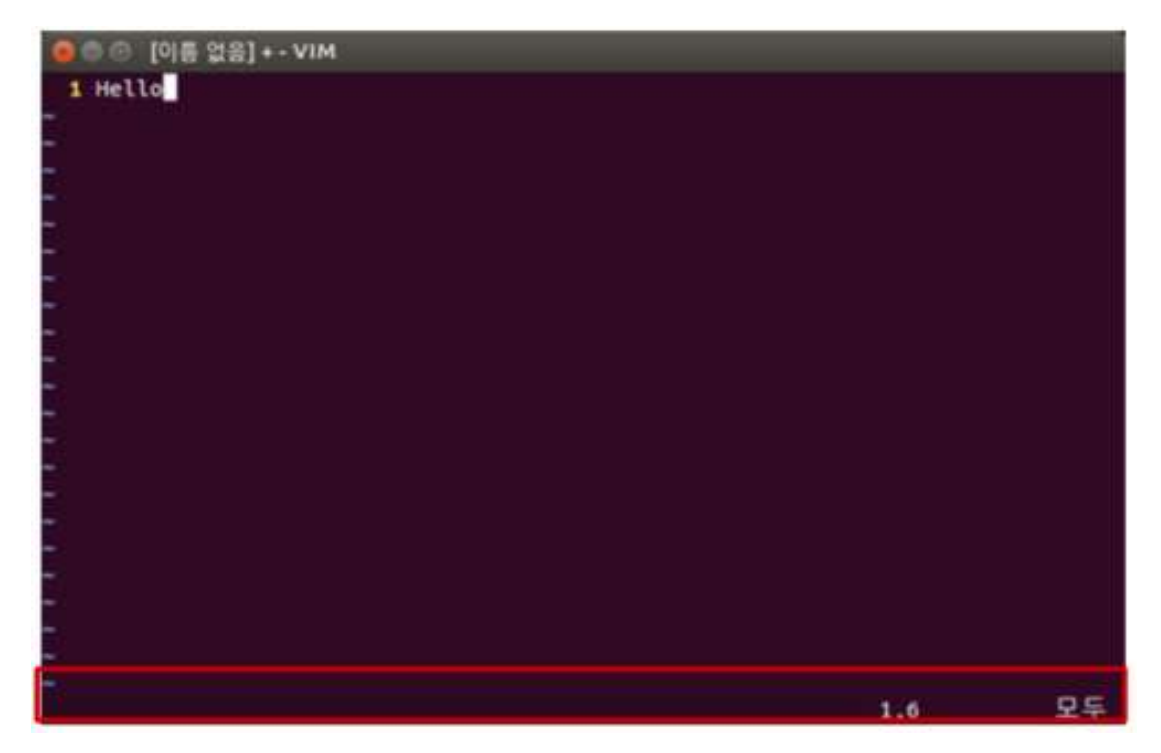

# Insert Mode

- Press **a** or **i** in Normal mode to enter Insert mode.
- In this mode, you can enter and edit a file as you would in a general text editor.
- Press **ESC** to return to Normal mode.

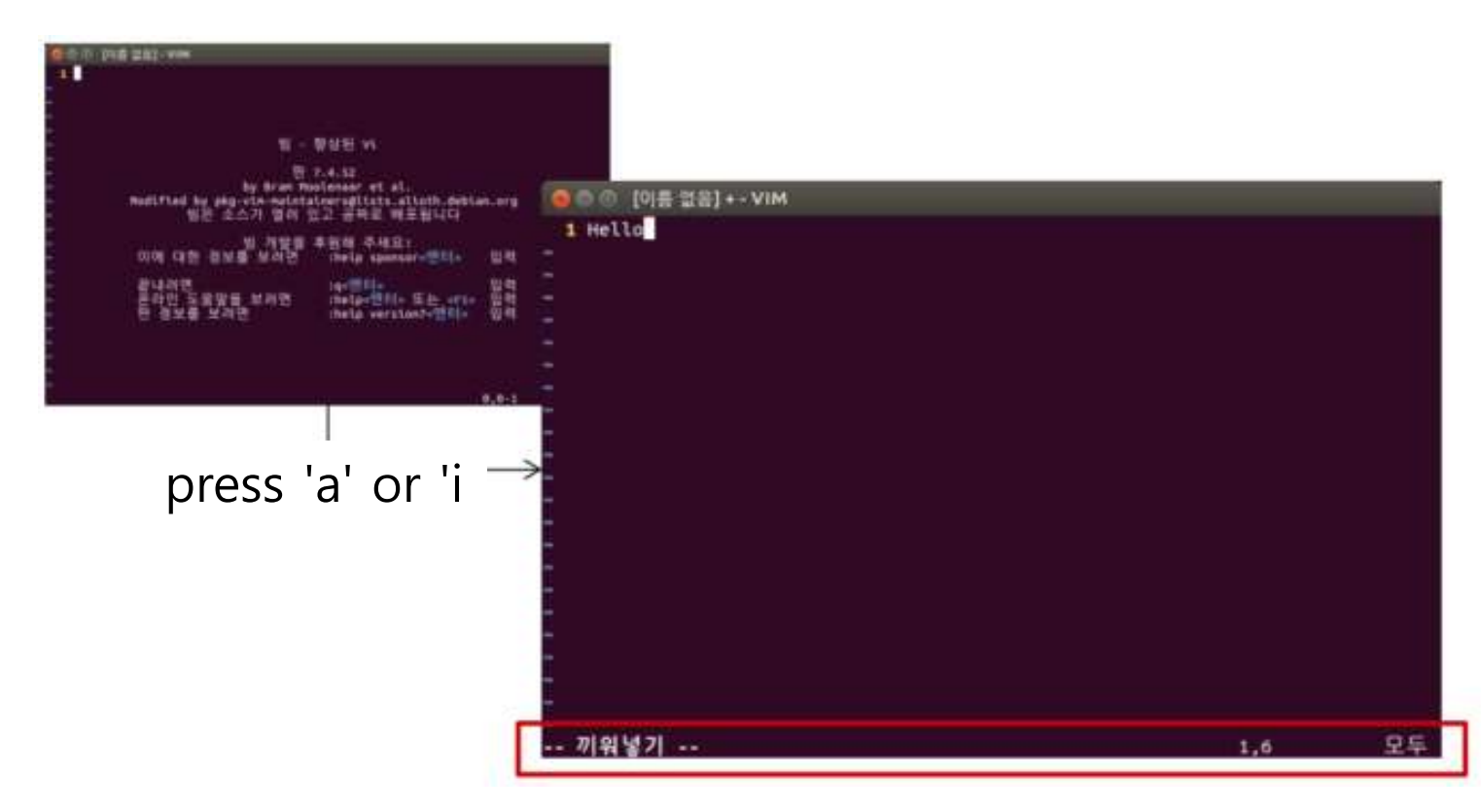

# Command-line Mode

- Press : in Normal mode to enter Command-line mode.
- In this mode, you can enter commands on the command line in vim. **IMMONT SPACE 19:**<br>
Press : in Normal mode to enter Command-line mode.<br>
n this mode, you can enter commands on the command line<br>
n vim.<br>
- w : save<br>
- q : quit<br>
- ! : "force" something (ex : wq!, q!: force save, force quit
	- w : save
	- $q$  : quit
	-
- Press **ESC** to return to Normal mode.

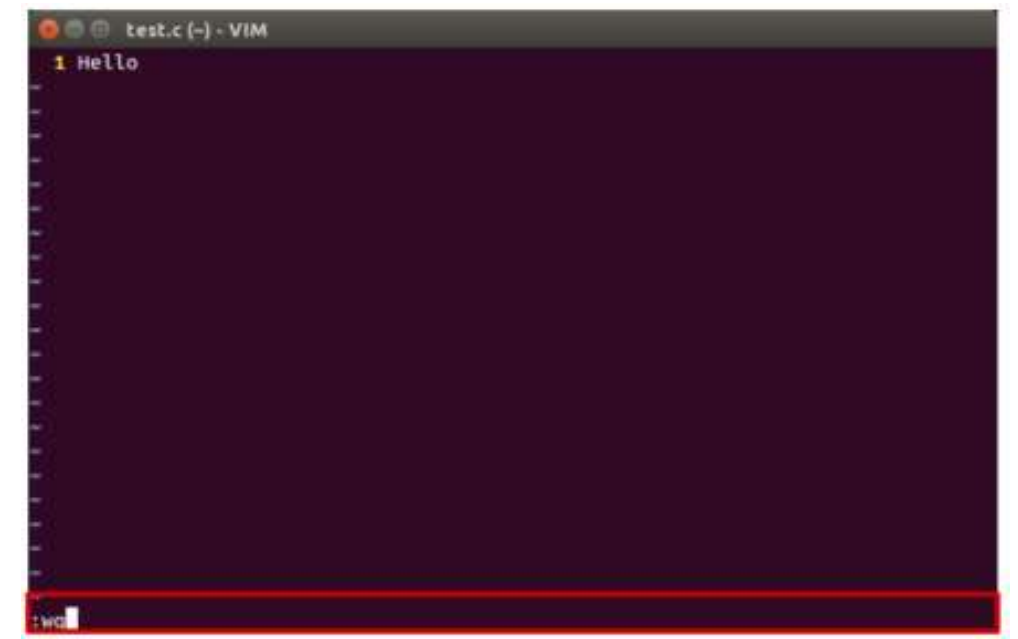

# References for Vim Basic Usage

• Vimtutor: A tutorial included in vim

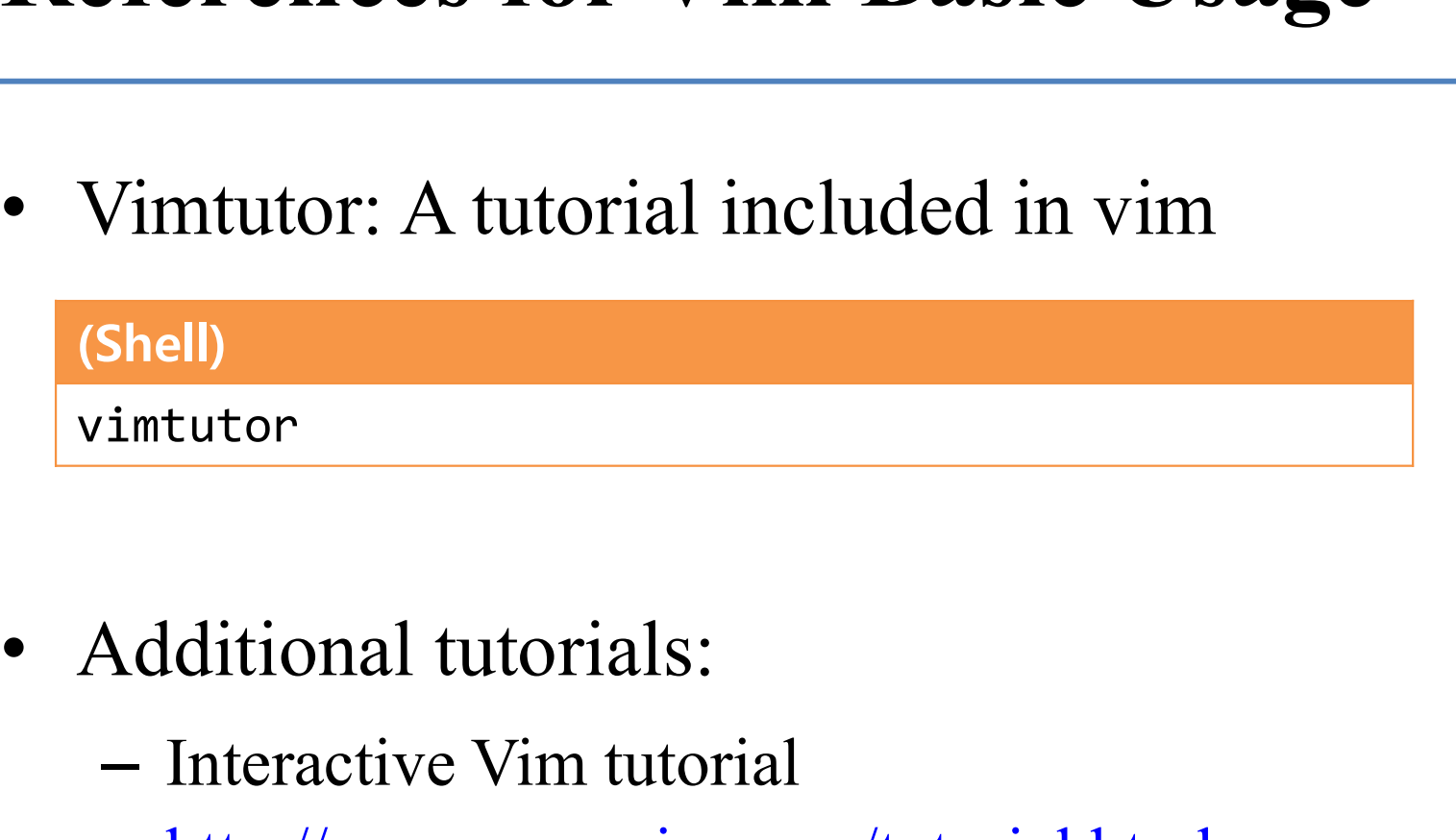

- -

http://www.openvim.com/tutorial.html

# References for Vim Commands

• Vim Cheat Sheet : https://vim.rtorr.com/lang/ko/

• :help < command> : help document for the command

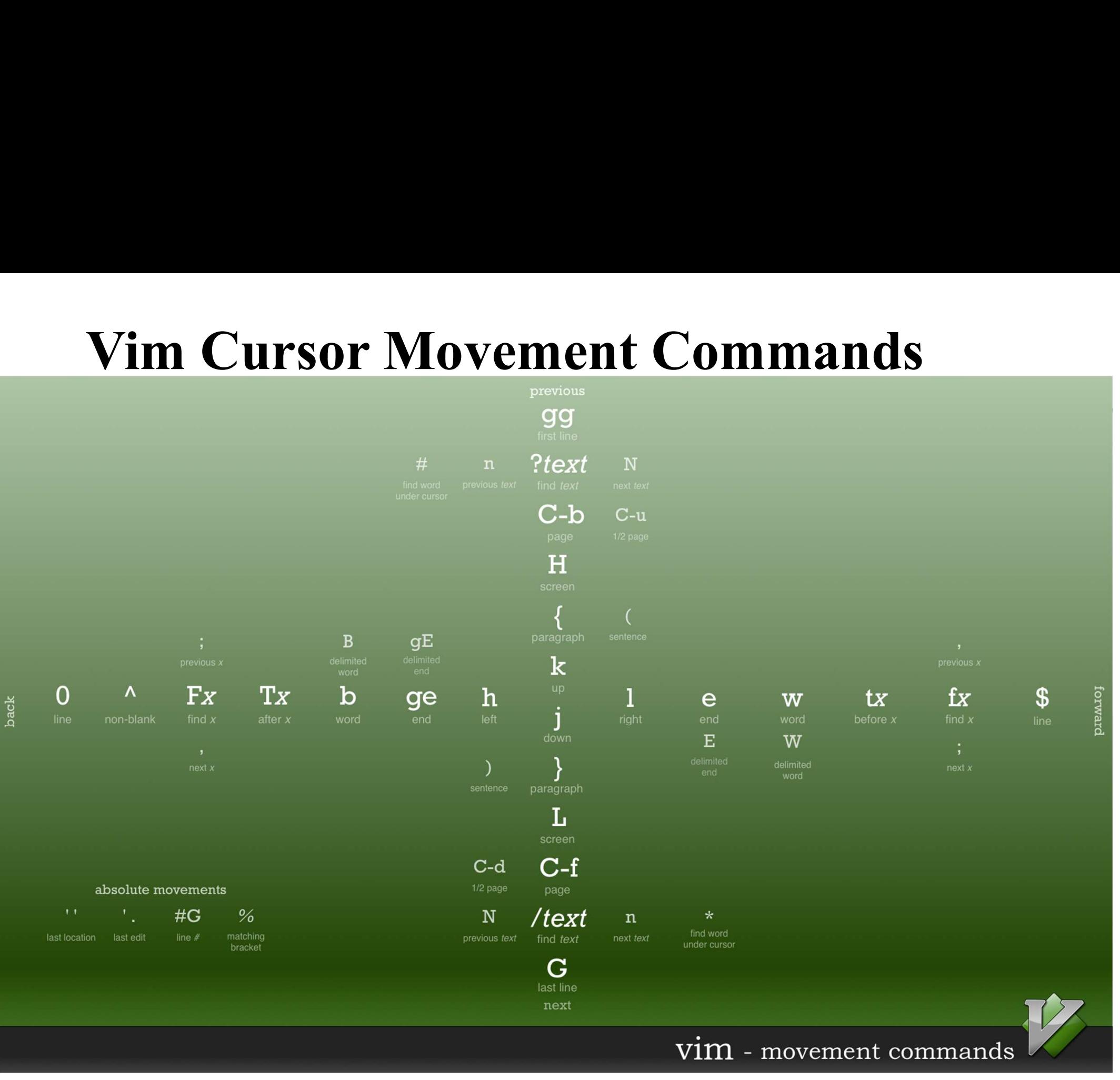

https://bytebucket.org/tednaleid/vim-shortcut-wallpaper/raw/6f25ec82f84640e991a08345e6a28ec12f1d16a2/vim-shortcuts.png

# Vim Advanced Usage

- In the supplementary material 1-Lab1-reference-VimAdvanced.pdf, you can find how to use: m **Advanced Usage**<br>
in the supplementary material 1-Lab1-ra<br>
VimAdvanced.pdf, you can find how to to<br>
– Shell settings for convenient vim use<br>
– vim configuration file<br>
– Vim visual mode<br>
– Vim windows
	- Shell settings for convenient vim use
	-
	-
	-
	- Vim plug-ins
	- Vim color schemes

# Next Topic (Today)

- You need to complete the environment setup and become familiar with the basic usage of vim for labs after today. • You need to complete the environment setup and<br>become familiar with the basic usage of vim for<br>labs after today.<br>• Now, let's move on to the next topic -  $1 - Lab2 -$ <br> $g$ ++, make, gdb
- $g++$ , make, gdb